# **Notice**

#### ATTENTION: INTERFACES AND GRAPHIC CARDS CAN VARY FROM MODEL TO MODEL!

The information in this user's manual is subject to change without notice.

THE MANUFACTURER OR RESELLER SHALL NOT BE LIABLE FOR ERRORS OR OMISSIONS CONTAINED IN THIS MANUAL AND SHALL NOT BE LIABLE FOR ANY CONSEQUENTIAL DAMAGES, WHICH MAY RESULT FROM THE PERFORMANCE OR USE OF THIS MANUAL.

The information in this user's manual is protected by copyright laws. No part of this manual may be photocopied or reproduced in any form without prior written authorization from the copyright owners.

Copyright June, 2003 All rights reserved.

Microsoft and Windows are registered trademarks of Microsoft Corporation. DOS, Windows 95/98/ME/2000/NT/XP are trademarks of Microsoft Corporation.

Product names mentioned herein may be trademarks and/or registered trademarks of their respective owners/companies.

The software described in this manual is delivered under a license agreement. The software may be used or copied only in accordance with the terms of the agreement.

This product incorporates copyright protection technology that is protected by method claims of certain U.S. patents and other intellectual property rights owned by Macrovision Corporation and other rights owners. Use of this copyright protection technology must be authorized by Macrovision Corporation, and is intended for home and other limited viewing uses only unless otherwise authorized by Macrovision Corporation. Reverse engineering or disassembly is prohibited.

Rev 1.0

# TABLE OF CONTENTS

```
PREFACE 
   Symbols and Conventions 
   Protecting Your Computer - Avoid Abusive Handling and Adverse 
   Environment 
   Chapter Summaries 
1. GETTING TO KNOW THE BASICS 
    Performance Features (1-2,3) 
     System at a Glance (1-4) 
        Top View (1-4,5,6,7) 
        Rear View (1-8,9,10) 
        Bottom View (1-11,12) 
        AC Adapter (1-13) 
        LED Status Indicators (1-14) 
     Keyboard Features (1-15) 
        Function (Quick) Keys (1-15) 
        Windows Keys (1-16) 
        Embedded Numeric Keypad (1-16) 
     Touch Pad with Page Up / Page Down Function (1-17) 
     Graphic Subsystem (1-18) 
        Adjusting the Display Brightness (1-18) 
        Extending the Life of the TFT Display Panel (1-18) 
        Opening and Closing the Display Panel (1-19) 
    Audio Subsystem (1-20) 
        Adjusting the Volume Manually (1-20) 
        Adjusting the Volume in Windows (1-20) 
        Adjusting the Audio Volume via the Volume Dial (1-20) 
        Voice Recording (1-20) 
    Modem and Modem Setting (1-21) 
    Ethernet Adapter (1-22) 
2. TROUBLE-SHOOTING 
    First Step (2-2,3) 
    Audio Problems (2-4)
```
Hard Disk Problems (2-5,6) CD-ROM, DVD-ROM, CD-RW, or Combo Drive Problems (2-7) Display Problems (2-8) Keyboard and Mouse Problems (2-9) CMOS Battery Problems (2-10) Memory Problems (2-11) Modem Problems (2-12) Network Adapter / Ethernet Problems (2-13) PC Card / PCMCIA Problems (2-14) Performance Problems (2-15) Printer Problems (2-16) Firewire (IEEE1394) and USB2.0 Problems (2-17) **APPENDIX A Product Specification APPENDIX B Agency Regulatory Notices** 

# *Preface*

# **Using This Manual**

This User's Manual contains general information about your computer, hardware and software setup information, troubleshooting, and technical specifications.

# **Symbols and Conventions**

The following conventions and symbols are used in this manual:

- $\blacksquare$  When keys are to be pressed at the same time, a plus  $(+)$ symbol is used. For instance, Fn+F7 means holding Fn and F7 keys at the same time.
- When a series of clicking actions is needed in Windows O/S, [ ] and > symbols are used. For instance, [Start > Settings > Control Panel > Display] means clicking the Start icon first, then the Settings, then the Control Panel, then the Display icon.
- When you need to make a selection with the touch pad (or mouse), you will be asked to 'select' or 'click' or 'double-click', 'right-click' the item.

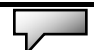

**Note:** Text in this format and symbol means specific instructions, commentary, sidelights, or any additional information or notes that you should be aware of.

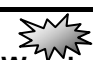

Warning: Text is this format and symbol means that failures to comply with the given instructions or information could result in damage to your computer or could cause bodily harm or loss of life.

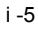

# **Protecting Your Computer - Avoid Abusive Handling and Adverse Environment**

Follow the advice below will help ensure that you get the most out of your Investment.

Your computer will serve you well if you take good care of it.

Do not expose the computer to direct sunlight or place it near sources of heat.

■ Do not subject it to temperatures below 0oC (32oF) or above 50oC (122oF).

- Do not expose the computer to magnetic fields.
- Do not expose the computer to moisture or rain.
- Do not spill water or liquid on the computer.
- Do not subject the computer to adverse shock and vibration.
- Do not expose the computer to dust and dirt.
- Do not place objects on top of the computer to avoid damaging the computer.
- Do not place the computer on rocky surfaces.

Here are some ways of taking care of your AC adapter.

Do not connect the adapter to any devices other than your computer.

- Do not let water get into the adapter.
- Do not block the ventilation airway of the adapter.
- Keep the adapter in a cool and ventilated place.
- Do not step on the power cord or place heavy objects on top of it.
- Carefully tuck away the power cord and any cables away from pedestrian traffic.

When unplugging the power cord, do not pull on the cord itself but pull on the plug.

■ Keep the adapter away from children.

■ The total ampere ratings of the equipment plugged in should not exceed the ampere rating of the cord if you are using an extension cord.

■ The total current rating of all equipment plugged into a single wall outlet should not exceed the fuse rating.

■ Do not connect other AC adapter to your notebook. This Notebook uses exclusively the AC adapter LITE-ON PA-1900-05 (90W) or PA-1121-02 (120W) or PA-1121-01 (120W ) or PA-1161-02(160W) or LISHIN LSE0202A2090 (90W) or 0227A20120 (120W) or LSE0110B20120-01(120W)

When cleaning the computer, observe these steps:

- 1. Power off the computer and remove the battery pack.
- 2. Disconnect the AC adapter.

3. Use a soft cloth dampened with water. Do not use liquid or aerosol cleaners.

Contact your dealer or see your service technician if any of the following occurs:

■ Computer has been dropped or the body has been damaged.

- Liquid has been spilled into the product.
- The computer does not operate normally.

# **Chapter Summaries**

The following is a summary of the available chapters and appendices in this manual.

### Chapter 1: Getting to Know the Basics

 In this chapter, you will learn the basic operations and features of your computer. It gives you a general understanding of the components of your computer.

### Chapter 2: Trouble-Shooting

 In this chapter, you will learn how to solve common hardware and software problems.

# Appendix A: Product Specification

In this section, you will find a list of the computer's system specifications.

#### Appendix B: Agency Regulatory Notices

 In this section, you will find the general electro-magnetic and safety regulatory information.

# **CHAPTER ▼ ONE**

# **GETTING TO KNOW THE BASICS**

This chapter introduces the features and components of the computer.

# Performance Features

## **High Performance Processor**

The notebook PC is equipped with a powerful Intel processor of the latest sub-micron process, processor technologies, and high bus bandwidths. Depending on the configuration at the factory, the system may come with Pentium 4 and Mobile Pentium 4.

# **Advanced Graphic Engine**

The system is built with a high performance n-Vidia GeForce FX Go 5600 (NV31M) video processor with a dedicated frame buffer (up to 128MB.) The advanced graphic engine is DirectX 8.1 compatible and delivers the fastest-performing 3D graphics supporting the latest games, cinematic-quality video, and features that dramatically enhance all aspects of the visual experience in every application.

### **Large LCD Display**

The computer is equipped with a large 15-inch TFT high-resolution display panel for clear text and brilliant colors.

### **Built-in Multifunction Card Reader**

Some system may come with a multiple card reader, which supports SD, MS, MMC Card formats. This allows user to access a wide array of portable memory devices available today.

# **Communication Features**

The system provides built-in Ethernet network adapter for local network and 56K modem.

# **Firewire (IEEE1394 / 1394a) and USB2.0 ports**

In addition to a full array of built-in I/O ports, the computer offers IEEE1394 for ultra high-speed connection to high bandwidth digital video devices and USB2.0 ports to connect to any USB-based peripheral devices.

# System At A Glance

# **Front View**

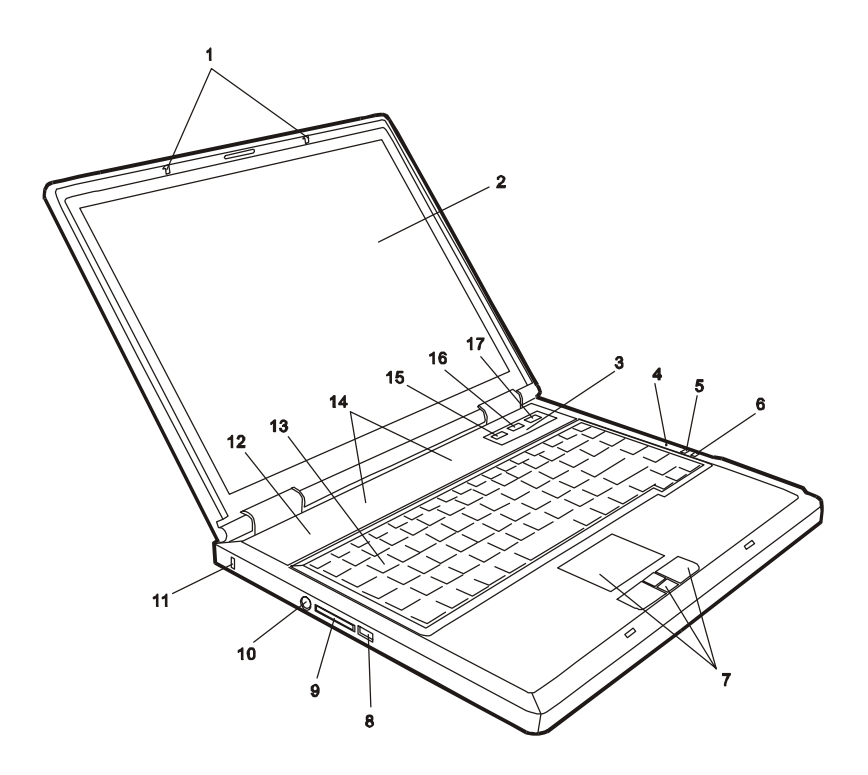

# **1. LCD Latch**

The LCD latches lock / unlock the LCD panel.

# **2. LCD Display**

The panel is where the system content is displayed.

# **3. LED Status Indicator**

The LED Status indicators reveal the locking/unlocking of certain

key functions - numeric keypad enable/disable, cap lock, and scroll lock - and HDD and optical drive status. (See the LED Status Indicator Section for details.)

# **4. Built-in Microphone**

The built-in microphone records sound.

#### **5. Suspend Status LED**

Flashing green light indicates the notebook is in suspend mode. (See the LED Status Indicator Section for details.)

# **6. Power Status LED**

The multi-color LED indicates the power status of the notebook. (See the LED Status Indicator Section for details.)

#### **7. Touch Pad with Page Up / Down Function**

The touch pad is a built-in pointing device with functions similar to a mouse. Use the Page Up or Down key to move one page up or down in Windows.

#### **8. USB2.0 Port**

The Universal Serial Bus (USB2.0-compliant) port allows you to connect a wide variety of devices to your computer at a rate of up to 480 Mbps. This port conforms to the latest USB2.0 plug-and-play standards.

#### **9. Multifunction Card Reader**

The built-in multifunction card reader allows you to access portable memory devices such as SD, MS, and MMC Cards.

#### **10. PS/2 Serial Port**

This is where you connect PS/2-type mouse or keyboard.

### **11. Kensington Lock Key Hole**

A Kensington-type security lock latches to this keyhole for anti-theft purpose.

### **12. Ventilation Grill**

The fan grill is where air is expelled to dissipate the internal heat. Do not block this airway completely.

#### **13. Keyboard**

The keyboard is used to enter data. It has an embedded numeric keypad and cursor control keys. (See Keyboard Section for details.)

#### **14. Built-in Stereo Speakers**

The built-in speakers output the sound in stereo.

#### **15. Internet Quick Key**

The Internet Quick Key launches the Internet Explore automatically in Windows XP or 2000.

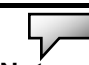

**Note:** To enable the Internet Quick Key and Email Quick Key in Windows O/S other than XP / 2000, you must install the special Quick Keys application contained in the factory CD-ROM (d:\Utility\Qkeys\SETUP.EXE).

#### **16. Email Quick Key**

The Email Quick Key launches the MS Outlook Express in Windows XP or 2000.

### **17. Power / Suspend Button**

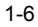

### ■ chapter 1 getting to know the basics

The power/suspend button turns the notebook on and off and it also acts as a system suspend key. Press momentarily to turn on the system. Press and hold for at least 3~4 seconds to turn off the system. How this key behaves can be defined in [Start > Settings > Control Panel > Power Options > Advanced] menu. Press the power / suspend button again to return from the suspend mode.

# **Rear View**

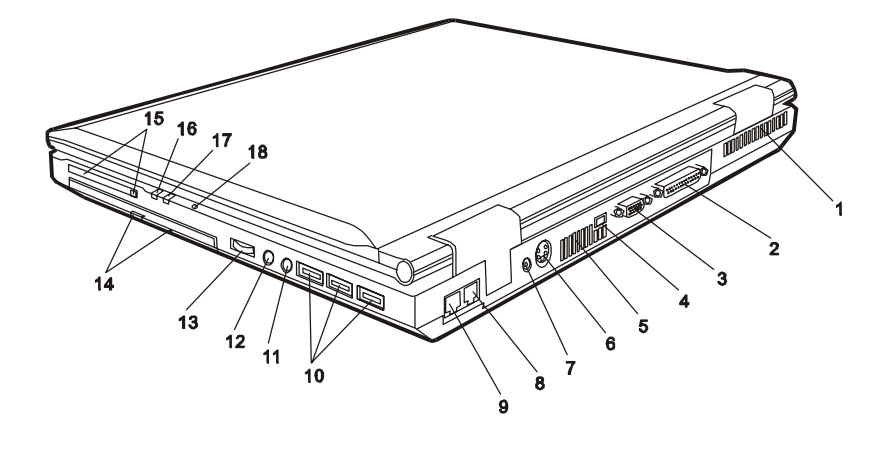

ᄉ ξ

Warning: Do not place any heavy objects on the top of notebook. This may damage the display

# **1. Ventilation Grill**

The fan grill is where air is exchanged to dissipate the internal heat. Do not block this airway completely.

# **2. Parallel Port**

The 25-pin parallel port connects to any parallel-port devices such as a printer.

# **3. External VGA Port**

The 15-pin VGA analog port is for connecting the external CRT monitor or projector.

# **4. Firewire / IEEE1394 / 1394a Port**

This is a high-speed serial data port. You may connect any

Fire-wire-ready device to this port.

#### **5. Ventilation Grill**

The fan grill is where air is exchanged to dissipate the internal heat. Do not block this airway completely.

# **6. TV (S-Video) Port**

The S-Video port permits you to redirect the screen output to a television set or any analog video playback device. This TV Port is Macrovision-compliant; when DVD movie is played, the output is scrambled to prevent analog recording.

# **7. Power Jack (DC-in)**

The DC-out jack of the AC Adapter connects here and powers the computer.

# **8. Modem Port**

This is where you plug the phone jack (RJ-11) for fax/modem functions.

# **9. Ethernet / LAN Port**

The port connects to a network hub via the RJ-45 cable and also conforms to 10/100Base-TX transmission protocol.

# **10. USB2.0 Port (x3)**

 The Universal Serial Bus (USB2.0-compliant) port allows you to connect a wide variety of devices to your computer at a rate of up to 480 Mbps. This port conforms to the latest USB2.0 plug-and-play standards.

#### **11. Stereo Headphone Jack**

The stereo headphone jack (3.5-mm diameter) is where you connect the headphones or external speakers.

#### **12. Microphone Jack**

The microphone jack (3.5-mm diameter) is where you connect a microphone.

## **13. Audio Volume Dial**

Use the volume dial to control the loudness of the speakers.

# **14. Optical Drive (CD-ROM or DVD-ROM or CD-RW or Combo or DVD**±**R/**±**RW) and Disk Eject Button and Manual Eject Key Hole**

If your computer comes with DVD-ROM, you may play DVD movies or regular CD-ROM disk. If it comes with CD-RW drive or Combo drive, you may save data onto a CD-R / CD-RW / DVD±R / DVD±RW disk. Press the eject button to eject the disk tray. The manual eject keyhole allows you to manually eject a jammed disk.

#### **15. PC Card Slot (Type II PCMCIA) and Card Eject Button**

The slot is where PC Card (Type II PCMCIA) is inserted. Press the eject button to release the PC Card.

### **16. Power Status LED**

The multi-color LED indicates the power status of the notebook. (See the LED Status Indicator Section for details.)

### **17. Suspend Status LED**

Flashing orange light indicates the notebook is in suspend mode. (See the LED Status Indicator Section for details.)

### **18. Built-in Microphone**

The built-in microphone records sound.

### **Bottom View**

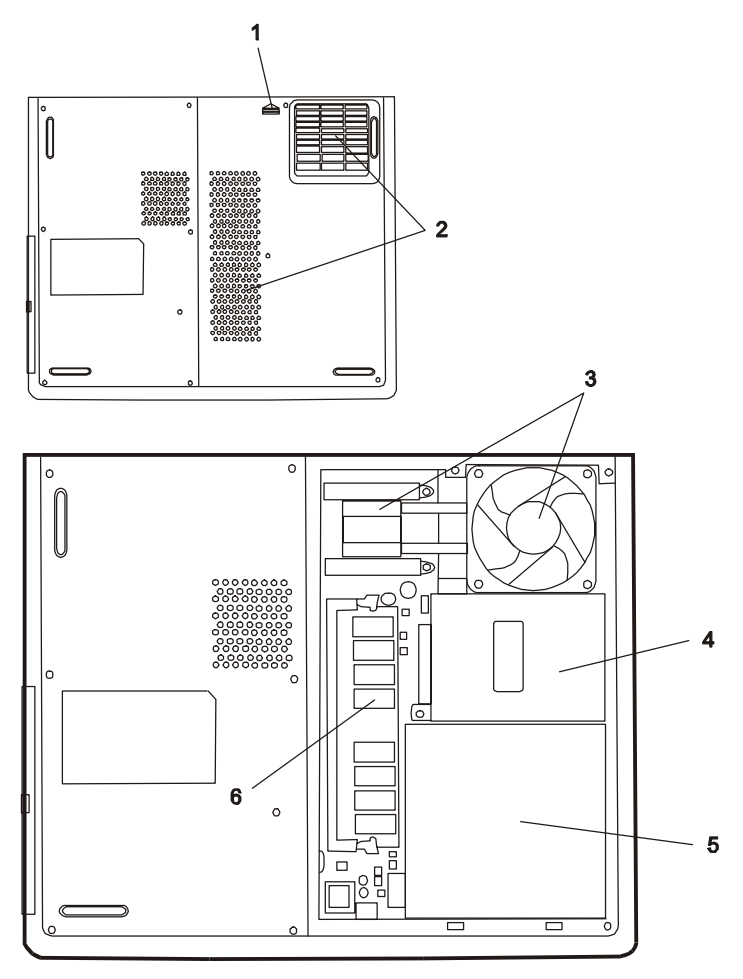

The internal devices are shown<br>with the bottom case removed.

**1. System Device Cover** 

The system's processor with cooler assembly, hard drive, battery pack, and DDR memory module are located under the case cover.

## **2. Ventilation Grill**

The fan grill is where air is exchanged to dissipate the internal heat. Do not block this airway completely.

### **3. CPU with Cooler Assembly**

This is the system's processor subassembly with fan and heat sink for thermal regulation.

# **4. Hard Disk Drive**

This is the system's hard drive module. The hard disk drive stores all the system data. The hard disk drive can be upgraded to a larger capacity.

### **5. Battery Pack**

The battery pack is a built-in power source for the notebook.

# **6. DDR Memory Module**

This is the system's DDR memory module. The module can be changed to a module of higher capacity.

# **AC Adapter**

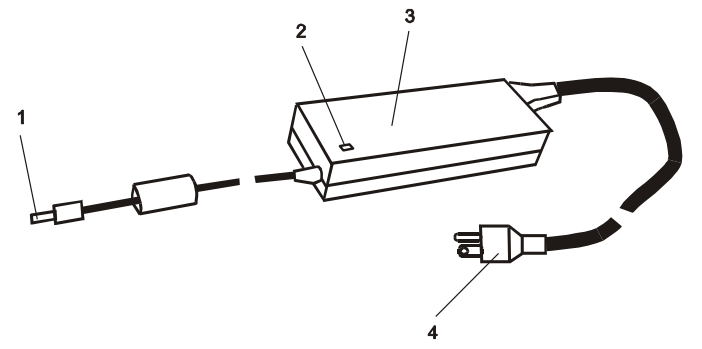

#### **1. DC-out Connector**

The DC-out connector docks to the power jack (DC-in) on the computer.

# **2. LED Lamp**

The LED lamp appears green when the unit is plugged into a valid AC source.

# **3. Adapter**

The adapter converts alternating current into constant DC voltage for the computer.

# **4. AC Plug**

The AC plug plugs to the AC wall outlet.

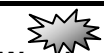

Warning: Make sure you are using a standard 3-prong AC wall socket with a ground pin. If not, you may feel a slight tingling sensation on any of the computer's metal parts such as the I/O ports. This is caused by leakage current when the AC adapter is not properly grounded (via the ground pin). However, the amount of leakage current is within the safety regulation and is not harmful to human body.

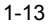

# LED Status Indicator

The LED Status Indicator displays the operating status of your notebook. When a certain function is enabled, an LED will light up. The following section describes its indication.

# **System Status Indicator**

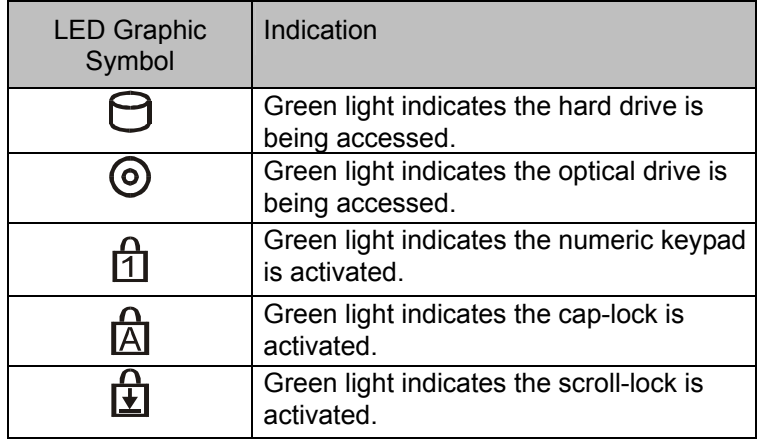

# **Power Indicator**

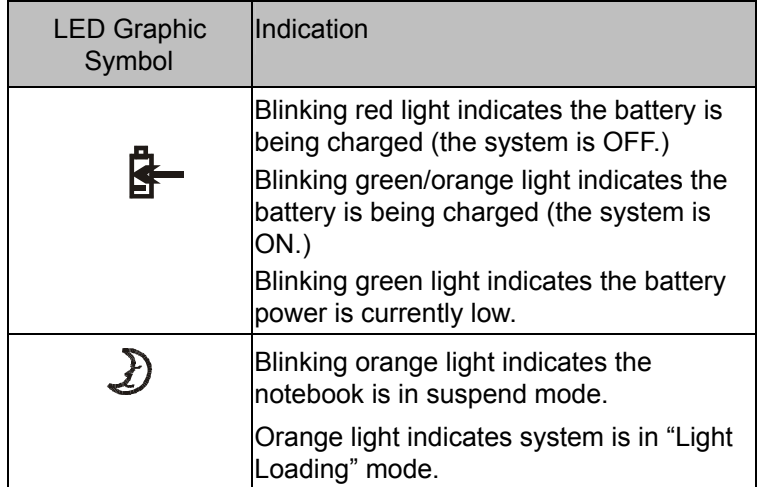

# Keyboard Features

**Function Keys (Quick Keys)** 

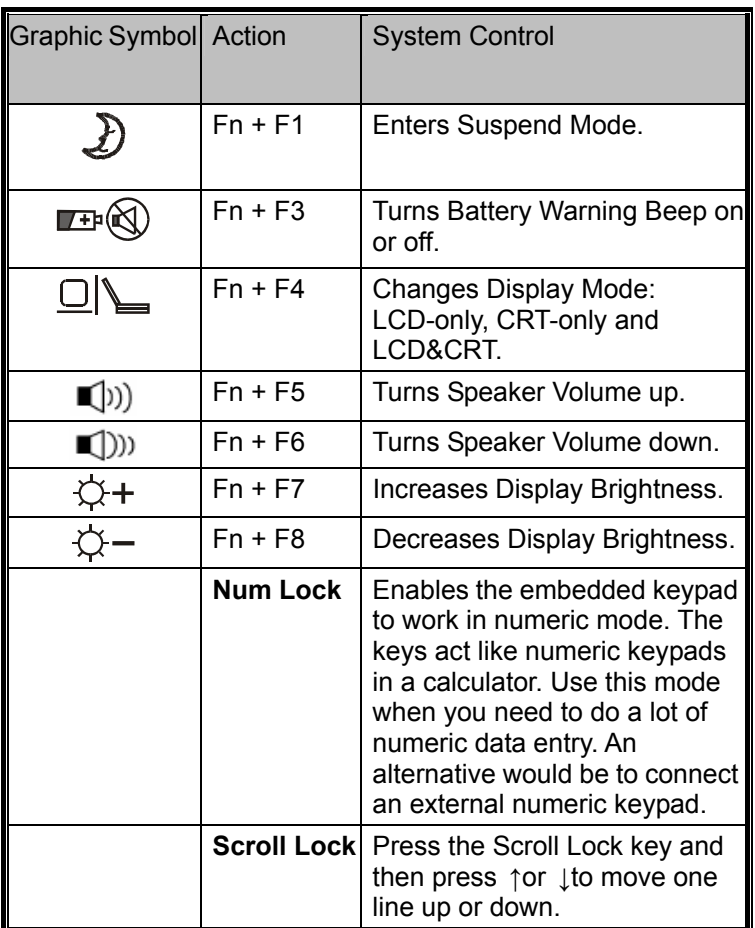

**Note:** For various system controls, press the Fn (Function) key and the Fx key simultaneously.

# **Windows Keys**

Your keyboard also has two Windows keys:

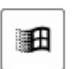

1. Start Key

This key allows you to pull up the Windows Start Menu at the bottom of the taskbar.

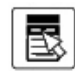

2. Application Menu Key

This key brings up the popup menu for the application, similar to a click of the right mouse button.

### **Embedded Numeric Keypad**

Press Num Lock to enable the embedded numeric keypad. The numbers are printed in upper right corner of a key, in a color different from the alphabets. This key pad is complete with arithmetic operators (+, -, \* , /).

Press Num Lock to revert to normal character keys.

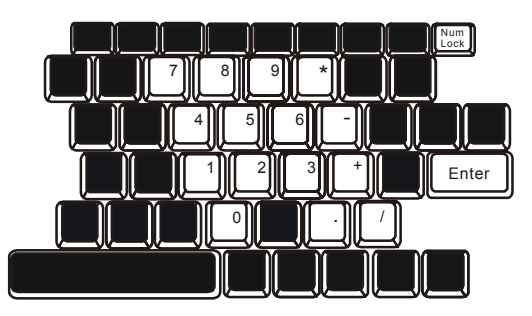

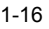

# Touch Pad with Page Up / Page Down Function

The built-in touch pad, which is a PS/2-compatible pointing device, senses movement on its surface. As you move your fingertip on the surface of the pad, the cursor responds accordingly.

The following items teach you how to use the touch pad:

1. Move your finger across the touch pad to move the cursor.

2. Press buttons to select or execute functions. These two buttons are similar to the left and right buttons on a mouse. Tapping on the touch pad twice produces is similar to clicking the left button of a mouse.

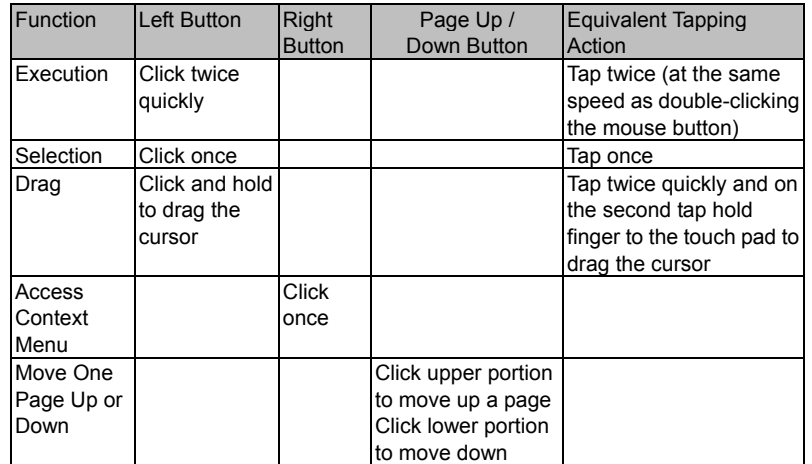

3. Press Page Up / Down button to move up or down a page.

Tips on Using the Touch Pad:

1. The double-click speed is timed. If you double-click too slowly, your notebook responds as if you single-clicked twice.

2. Keep your fingers dry and clean when using the touch pad. Also keep the surface of touch pad clean and dry to prolong its life.

3. The touch pad is sensitive to finger movements. Hence, the lighter the touch, the better the response. Heavy touch does not produce better response.

# Graphic Subsystem

Your computer uses a high performance 15-inch active matrix TFT panel with high resolution and multi-million colors for comfortable viewing. The n-Vidia GeForce FX Go 5600 (NV31M) graphics accelerator, which is Microsoft DirectX 8.1 compatible, performs graphic rendering at a lighting-fast speed.

#### **Adjusting the Display Brightness**

The notebook uses special key combinations, called hot keys, to control brightness.

Press Fn+F7 to increase the brightness.

Press Fn+F8 to decrease the brightness.

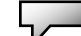

**Note:** To maximize your battery operating time, set the brightness to the lowest comfortable setting, so that the internal backlight uses less power.

#### **Extending the Life of the TFT Display Device**

Observe the following guidelines to maximize the life of the backlight in the display.

1. Set the brightness to the lowest comfortable setting (Fn+F8).

2. When working at your desk, connect your notebook to an external monitor and disable the internal display Fn+ F4.

3. Do not disable the suspend time-outs.

4. If you are using AC power and have no external monitor attached, change to suspend mode when not in use.

# **Opening and Closing the Display Panel**

To open the display, slide the LCD latch to the right and lift up the lid. Then tilt it to a comfortable viewing position.

To close the display cover, fold it down gently until the LCD latches click into place.

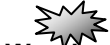

**WARRIST CONDUCTS**<br>Warning: To avoid damaging the display, do not slam it when closing. Do not place any object on top of the computer when the display is closed

# Audio Subsystem

Your computer's audio subsystem is Sound Blaster Pro-compatible.

# **Adjusting the Volume Manually**

To increase the volume, press Fn+ F5. To decrease the volume, press Fn+F6.

#### **Adjusting the Audio Volume in Windows**

1. Click the speaker symbol in the task tray in Windows.

2. Drag the volume control bar up or down to adjust the volume.

3. To temporarily silence the speaker without changing the volume setting, click Mute.

#### **Adjusting the Audio Volume Using the Volume Dial**

Rotate the Volume Dial (located on the right edge of the notebook) to adjust the speaker volume.

### **Voice Recording**

A built-in microphone allows you to record sound. You will need to use audio processing software to enable the built-in microphone. For example, you may use Microsoft Sound Recorder.

# Modem

Your computer comes with a 56K V.90 internal fax/modem and a phone jack (RJ-11), which is located on the right rear side of your computer. Use a telephone cable to connect the computer to the telephone wall outlet.

## **Connecting the Modem**

1. Plug one end of the phone line into the modem port located on the rear side of the computer. (For EMI compliance, you need to clip the included EMI CORE to the phone line.)

2. Plug the other end of the line into the analog phone wall outlet.

Depending on where your computer is used, you may need to change settings in the modem. Correct setting will allow you to maintain a stable connection in a country where its telecommunication system may be different to others.

# **To change the modem setting, do the following:**

1. Go to [Start > Settings > Control Panel] and double-click on Modem Settings icon. You will see a similar dialog box.

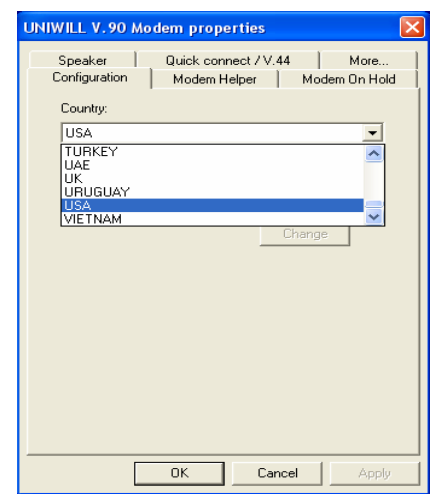

2. Click on the pull-down menu and select the country where it is applicable. Click on OK to exit.

# **Ethernet**

Your computer is equipped with a 10/100Base-TX Fast Ethernet network adapter. Connect the active LAN cable to the RJ-45 LAN port located on the left rear side of the computer. This allows you to access and transmit data in the local area network.

## **Connecting to the Network**

Use Unshielded Twisted Pair (UTP) Ethernet cable only.

1. Insert one end of the UTP cable into the network connector until the connector snaps securely into the receptacle.

2. Either connect the other end of the cable to an RJ-45 jack wall outlet or to an RJ-45 port on a UTP concentrator or hub in the network.

#### **Cabling Restriction for Networks**

The following restrictions should be observed for 100BASE-TX networks:

 $\blacksquare$  The maximum cable run length is 100 meters(m) (328 feet[ft]).

■ For 100-Mbps operations, use Category 5 wiring and connections.

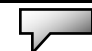

**Note:** Consult Windows manual and / or Novell Netware user's guide for the software installation, configuration, and operation of the network.

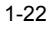

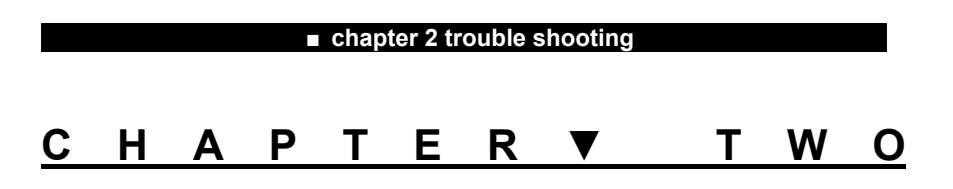

# **TROUBLE SHOOTING**

In this chapter, you will learn how to solve common hardware and software problems.

**Your** computer has been fully tested and complies with the system specifications before shipping. However, incorrect operations and/or mishandling may cause problems.

This chapter provides a reference for identifying and correcting common hardware and software problems that you may encounter.

When you encounter a problem, you should first try to go through the recommendations in this chapter. Instead of returning the computer and waiting for repair, you may easily solve the problems by considering the following scenarios and possible solutions. If the error continues, contact your reseller for service information.

# **Before taking further actions, consider the following suggestions:**

■ Check to see if the problem persists when all the external devices are removed.

■ Check to see that the green light indicator on the AC adapter is lit.

■ Check to see the power cord is properly plugged to the wall outlet and to the computer.

■ Check to see the power indicator of the computer is on.

■ Check to see if your keyboard is operational by pressing and holding any key.

■ Check for any incorrect or loose cable connections. Make sure the latches on the connectors latch securely on to the receptor end.

■ Be sure you have not performed an incorrect setting on the

hardware devices in the BIOS Setup utility. A faulty setting may cause the system to misbehave. If you are not sure of the changes you made, try to restore all the settings to factory defaults.

■ Be sure all the device drivers are installed properly. For example, without the audio driver properly installed, the speakers and microphone will not work.

■ If external devices such as USB camera, scanner, printer do not function correctly when connected to the system, it is usually the device's own problem. Consult the device's manufacturer first.

■ Some software programs, which have not gone through rigorous coding and testing, may cause problems during your routine use. Consult the software vendor for problem solving.

■ Legacy peripheral are not plug-and-play capable. You need to restart the system with these devices powered up and connected first.

■ Be sure to go to BIOS SETUP and load DEFAULT SETTING after BIOS re-flash.

■ Be sure the Quick Key Lockout Switch on the bottom of the computer is not engaged; otherwise the quick keys will not work.

# Audio Problems

#### **No speaker output -**

■ Turn up the volume dial located at the right edge of the computer. See Chapter 1 for its location.

 Software volume control is turned down in Microsoft Sound System or is muted. Double-click the speaker icon on the lower right corner of the taskbar to see if the speaker has been muted or turned down all the way.

■ Most audio problems are software-related. If your computer worked before, chances are software may have been set incorrectly.

■ Go to [Start > Settings > Control Panel] and double-click the Sounds and Audio Devices icon. In the Audio page, make sure that Intel Integrated Audio is the default playback device.

#### **Sound cannot be recorded -**

Double-click the speaker icon on the lower right corner of the taskbar to see if the microphone has been muted.

- 1. Click Options and select Properties.
- 2. Select Recording and click the OK button.
- 3. After Click OK button, the recording volume control panel will appear.

■ Go to [Start > Settings > Control Panel] and double-click the Multimedia icon (or Sounds and Audio Devices icon). In the Volume or Audio page, make sure that Intel Integrated Audio is the default recording device.

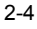

# Hard Disk Problems

#### **The hard disk drive does not work or is not recognizable -**

**If you had just performed a hard disk upgrade, make sure** the hard drive connector is not loose and the hard disk drive is also correctly seated. Remove it and reinsert it firmly, and restart your PC. (Refer to Chapter 4 for details.)

■ The new HDD may need to be partitioned and

reformatted. O/S and drivers will need to be re-installed as well.

■ Check the hard disk indicator LED. When you access a file, the LED lamp should light up momentarily.

The new HDD may be defective or is not compatible.

■ If your computer has been subjected to static electricity or physical shock, you may have damaged the disk drive.

#### **The hard drive is making abnormal whining noises -**

■ You should back up your files as soon as possible.

 Make sure the source of noise is indeed from the hard drive and not the fan or other devices.

#### **The hard disk drive has reached its capacity -**

■ Run Disk Cleanup utility in Windows. [Start > All Programs > Accessories > System Tools > Disk Cleanup] The system will prompt you for what to do.

**EXECUTE:** Archive files or programs that you had no longer used by moving them to an alternative storage medium (floppy disk, optical record-able disk, etc.) or uninstall programs that no longer use.

2-5 ■ Many browsers store files in the hard drive as a cache to speed up the performance. Check the program's Online Help for instructions on decreasing the cache size or on removing temporary Internet files.

**Empty the Recycle Bin to create more disk space. When** you delete files, Windows saves them to the Recycle Bin.

#### **The hard disk takes longer to read a file -**

**If you have been using the drive for a period, the files may** be fragmented. Go to [Start > Programs > Accessories > System Tools > Disk Defragmenter] to perform a disk defragmentation. This operation may take a while.

■ Interrupt requests or problems with other hardware devices may have occupied the CPU and therefore slows down the system performance.

#### **The files are corrupted -**

■ Run the Error-checking utility in Windows to check the HDD. Double-click My Computer. Right-click C: and select Properties. Click Check Now in Error-checking in Tools.

# CD-ROM, DVD-ROM, CD-RW, or Combo Drive Problems

## **The CD-ROM, DVD-ROM, or Combo drive does not work -**

- Try rebooting the system.
- The disk is damaged or files are not readable.

 After you have inserted a CD-ROM disk, it may take a moment before you can access its content.

#### **The drive dose not read any disks -**

- The CD may not be properly seated in the tray. Make sure the disk is firmly seated onto the spindle.
- The disk is damaged or not readable.

#### **The disk cannot be ejected -**

- Normally, it takes a few seconds to eject the disk.
- $\blacksquare$  If the disk cannot be ejected, it may be mechanically

jammed. Straighten out a paper clip and insert it to a tiny hole next to the eject button. This should reject the disk tray. If not, return the unit for repair. Do not forcefully pull on the disk tray.

### **The CD-RW drive (optional device) cannot record -**

■ You need to purchase and install a burner utility program to record files to a blank media.

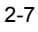

# Display Problems

### **The display panel is blank when the system is turned on -**

■ Make sure the computer is not in the Standby or Hibernate suspend modes. The display is turned off to conserve energy in these modes.

#### **The screen is difficult to read -**

■ The display resolution should at least be set to at least1024x768 for optimal viewing.

1. Go to [Start > Settings > Control Panel] and double-click the Display icon.

2. Under the Settings page, set screen resolution to at least 1024x768 and choose at least 256 colors.

## **The screen flickers -**

 $\blacksquare$  It is normal if the display flickers a few times during shutting down or powering up.

# Keyboard and Mouse Problems

## **The built-in touch pad performs erratically -**

Make sure there is no excess perspiration or humidity on your hand when using the touch pad. Keep the surface of the touch pad clean and dry.

 Do not rest your palm or wrist on the surface of the touch pad while typing or using the touch pad.

#### **The built-in keyboard accepts no input -**

- If you are connecting an external keyboard to the system, the built-in keyboard may not work.
- Try restarting the system.

#### **The characters on the screen repeat while I type.**

■ You may be holding the keys down too long while you're typing.

■ Keep the keyboard clean. Dust and dirt under the keys could cause them to stick.

 Configure the keyboard to wait longer before the auto repeat feature starts. To adjust this feature, Go to [Start > Settings > Control Panel], and double-click the Keyboard icon. A dialogue box shows up with the adjustable settings for the keyboard.

# CMOS Battery Problem

# **A message "CMOS Checksum Failure" displays during the booting process or the time (clock) resets when booting -**

 $\blacksquare$  Try to reboot the system.

■ If the message "CMOS Checksum Failure" appears during the booting procedure even after rebooting, it may indicate failure of the CMOS battery. If so, you need to replace the battery. This battery normally lasts two to five years. The battery is of type CR2032 (3V). You may replace it by yourself. The battery is located next to the DDR DRAM socket. See Chapter 4 on how to access the DDR DRAM socket. If you are not sure how this is done, return the notebook to the dealer.

# Memory Problems

**The POST does not show an increased memory capacity when you have already installed additional memory -** 

■ Certain brands of memory module may not be compatible with your system. You should ask your vendor for a list of compatible DIMM.

■ The memory module may not be installed properly. Go back to Chapter 4 to review the details of this operation.

The memory module may be defective.

# **The O/S issues an insufficient memory error message during operation -**

■ This is often a software or Windows-related problem. A program is draining the memory resources.

■ Close the application programs you're not using and restart the system.

 You need to install additional memory module. For instructions, go to Chapter 4 Upgrading Your Computer.

# Modem Problems

#### **The built-in modem does not respond -**

Make sure the modem driver is loaded properly.

■ Go to [Start > Settings > Control Panel > Phone and Modem Options] and go to Modems tab. Make sure SmartLink 56K Voice Modem or Uniwill V.90 Modem is listed. Otherwise, click the Add button to add the modem drive, which is located in the factory CD-ROM (or floppy diskette).

■ Go to [Start > Settings > Control Panel > System] and click Device Manager button in the Hardware page to check for possible resource or driver conflict. See Windows on-line help or manual for how to handle such problems.

■ Make sure the phone line, which the computer is connected to, is working.

### **Connection difficulties -**

■ Be sure to disable Call Waiting on the phone line.

■ Be sure to have the correct country setting where your computer is used. [Start > Settings > Control Panel > Modem Settings > Configuration] In the Country/Area pull-down menu, select the appropriate country setting.

■ Excessive line noise might cause the connection to be dropped. To check this, put the regular phone handset on the line and placing a phone call. If you do hear abnormal noise, try to make the modem connection with a different line or contact your local telephony company for service.

**Make sure the cable connection is firm.** 

 $\blacksquare$  Try a different receiver number and see if the problem persists.

# Network Adapter / Ethernet Problems

#### **The Ethernet adapter does not work -**

■ Go to [Start > Settings > Control Panel > System > Hardware > Device Manager]. Double-click on Network Adapters and check if National Semiconductor DP83815/816 10/100 MacPhyter PCI Adapter appears as one of the adapters. If it does not exist, Windows has not detected the National Semiconductor Fast Ethernet adapter or the device driver has not been installed properly. If there is a yellow mark or red-cross on the network adapter, it may be a device or resource conflict. Replace or update the device driver from the factory CD-ROM disk or consult Windows manual on how to solve the resource conflict problem.

■ Make sure the physical connections on both ends of the cable are good.

■ The hub or concentrator may not be working properly. Check to see if other workstations connected to the same hub or concentrator is working.

# **The Ethernet adapter does not appear to operate in the 100Mbps transmission mode -**

■ Make sure the hub you are using supports 100Mbps operation.

■ Make sure that your RJ-45 cable meets the 100Base-TX requirements.

 Make sure the Ethernet cable is connected to the hub socket that supports 100Base-TX mode. The hub may have both 100Base-TX and 100Base-T sockets.

# PC Card / PCMCIA Problems

**Note:** Some system may not have the PC Card Slot option.

#### **PC Cards do not function-**

■ Make sure you have properly installed the driver for the card.

■ Consult the card's manual or contact the vendor for trouble-shooting.

#### **The PC card cannot be recognized -**

■ Windows NT4.0 does not support PCMCIA (PC Card) function. You may need an external program for this.

■ Make sure the card is fully inserted; the outer end of the card should be even with the edge of the computer.

Remove and insert the PC card again.

 Make sure there is no IRQ conflict with the card. See Windows on-line help for solving IRQ conflicts.

Reboot the computer and see if the problem persists.

■ The card may be defective. Try the card on another system, if possible.

# **Windows crashes or freezes when you remove the PC card-**

■ Make sure you have <Stop> the PC card before removing it. Double-click the Safely Remove Hardware icon at the lower right corner of the task bar and select the card you wish to stop. When you click <Close>, in few seconds Windows will prompt you to remove the card.

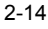

# Performance Problems

#### **The computer becomes hot -**

 $\blacksquare$  In a 35°C environment, the certain areas of the

- computer's back case are expected to reach 50 degrees.
- Make sure the air vents are not blocked.

 $\blacksquare$  If the fan does not seem to be working at high temperature (50 degrees Celsius and up), contact the service center.

■ Certain programs that are processor-intensive may increase the computer temperature to a degree where the computer automatically slows down its CPU clock to protect itself from thermal damage.

# **The program appears stopped or runs very slowly -**

■ Press CTRL+ALT+DEL to see if an application is still responding.

Restart the computer.

 $\blacksquare$  This may be normal for Windows when it is processing other CPU-intensive programs in the background or when the system is accessing slow-speed devices such the floppy disk drive.

■ You may be running too many applications. Try to close some applications or increase system memory for higher performance.

■ The processor may have been overheated due to the system's inability to regulate its internal heat. Make sure the computer's ventilation grills are not blocked.

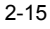

# Printer Problems

#### **The printer does not print -**

■ Make sure the cable connection is secured and the printer is powered up, if the printer is connected via the parallel port.

 $\blacksquare$  Run the printer self-test to see if it reports any problem.

■ Check if the printer displays any error messages. A paper jam may have occurred.

- Make sure you have already installed the printer driver.
- Try rebooting the system with the printer powered up and connected first.

### **The printer does not print what's on the screen -**

■ The information displayed on the screen may not exactly be the same as what is printed.

 $\blacksquare$  If the printer prints extra and strange symbols, it is the result of the cache (garbage) in the printer memory buffer. Cancel all the printer tasks and toggle off the printer power switch to clear up the memory buffer. Then, turn the printer back online and print again.

Make sure you install the correct printer driver.

### **The printer does not respond to infrared communication -**

See Infrared Problems listed elsewhere in this chapter.

# Firewire (IEEE1394) and USB2.0 Problems

## **The USB device does not work -**

- Windows NT 4.0 does not support USB protocols
- Check the settings in the Windows Control Panel.

**Make sure you have installed the necessary device** drivers.

■ Contact the device vendor for additional support.

### **The IEEE1394 port does not work -**

■ Go to [Start > Settings > Control Panel > System > Hardware > Device Manager]. You should see an entry which reads "IEEE 1394 Bus host controllers". If it does not exist, Windows has not detected the host controller or the device driver has not been installed properly. If there is a yellow mark or red-cross on the 1394 host controller, it may be a device or resource conflict. Replace or update the device driver from the factory CD-ROM disk or consult Windows manual on how to solve the resource conflict problem.

- Make sure the cable is fully connected.
- Make sure you have installed the necessary device drivers.
- Contact the device vendor for additional support.

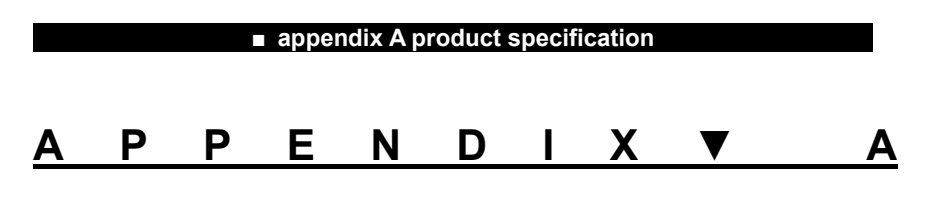

# **PRODUCT SPECIFICATION**

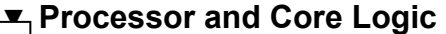

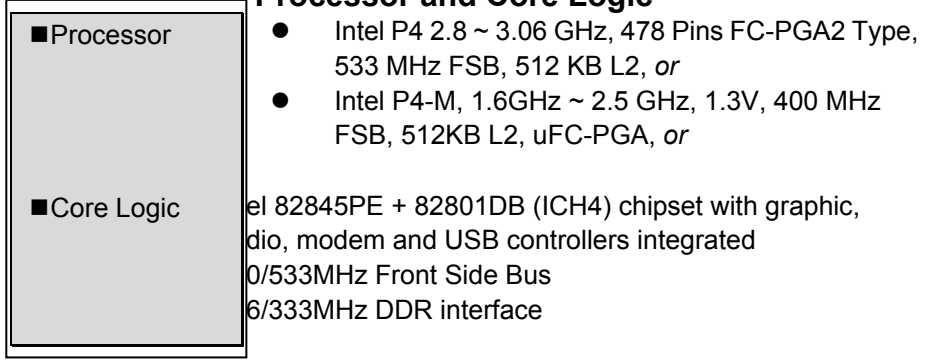

# <u>──▼</u> System Memory

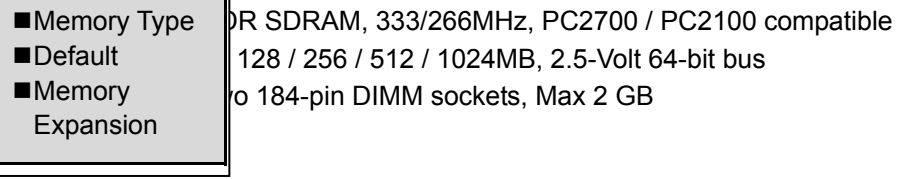

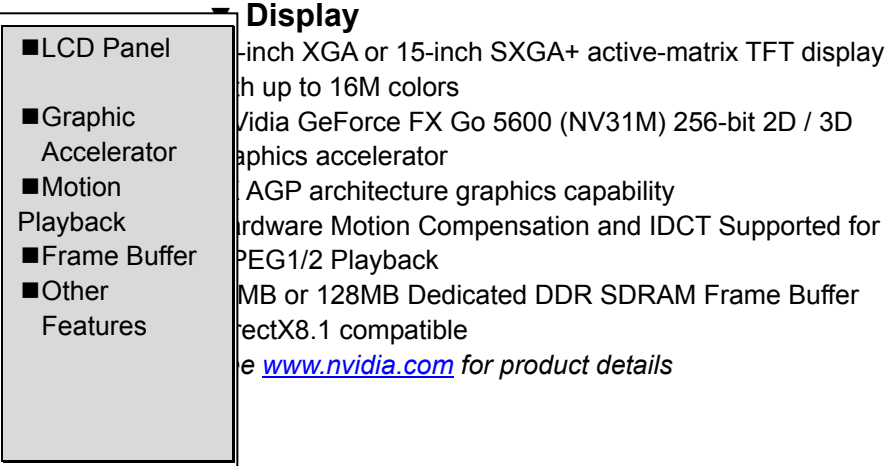

# ▼ **Audio**

Chipset

 $\blacksquare$ 

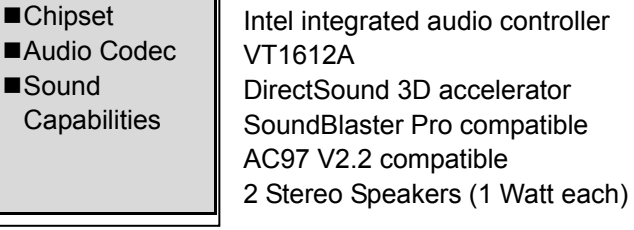

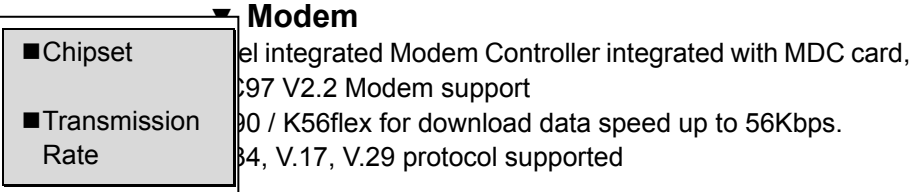

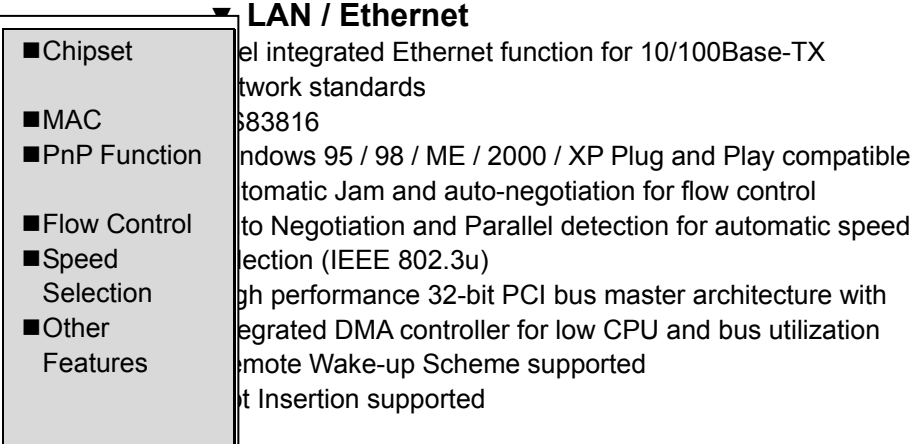

# ▼ **Firewire IEEE1394(a)**

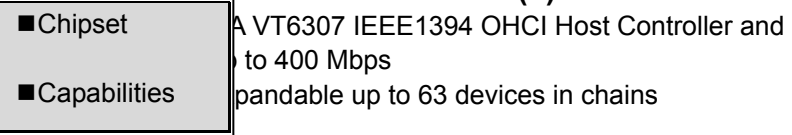

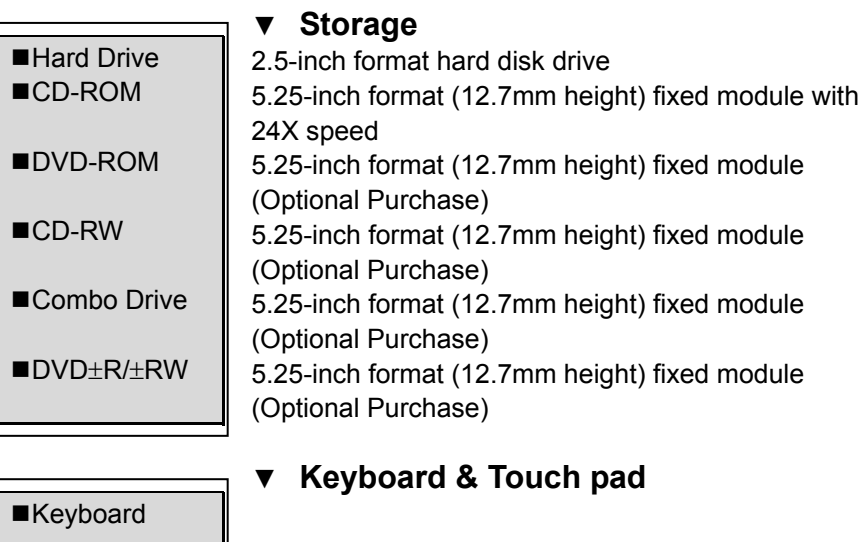

■Touch pad

88/90-key QWERTY keyboard with embedded numeric keypad and Windows keys, 19mm Pitch Built-in Touch Pad with PageUp / PageDown Buttons 19mm Pitch

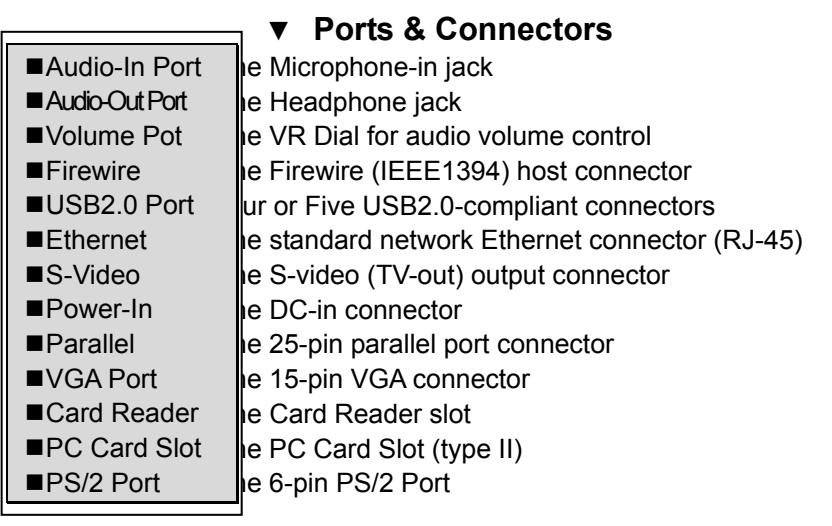

# Battery Pack

# ▼ **Battery Pack / AC Adapter**

- z Li-ion 8-Cell pack, 14.8V x 4000 mAh, 59.2Wh, or
- Li-ion 8-cell pack, 14.4V x 4000 mAh, 57.6Wh

#### **Feature**

■Adapter AC-Input / DC-Output hart Battery Compliant tosensing AC-in 100~240V, DC-out 20V 90W, 120W, or  $0W$  (min)

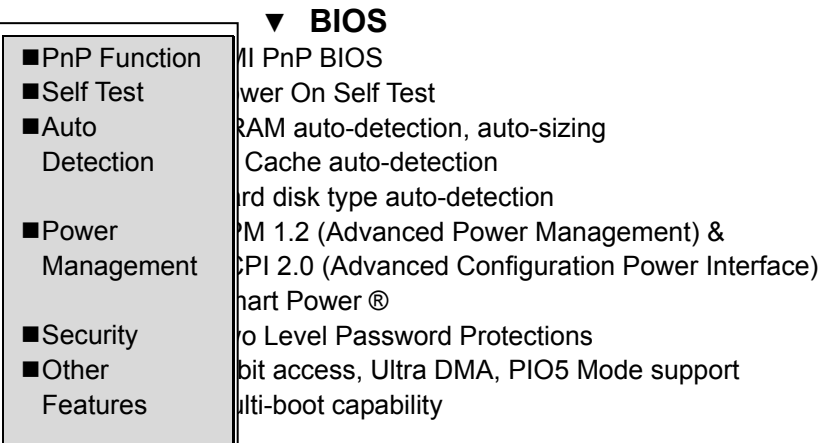

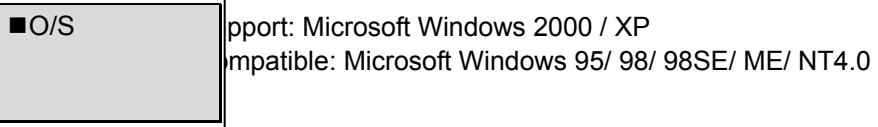

# ▼ **Physical Specification**

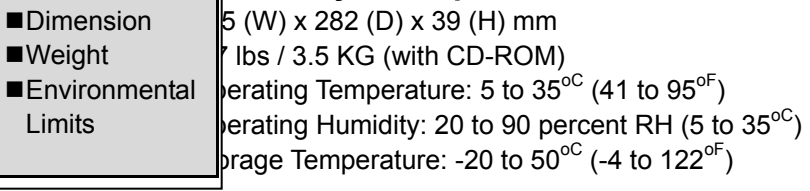

 $\overline{\phantom{a}}$ 

A-6

Ŀ

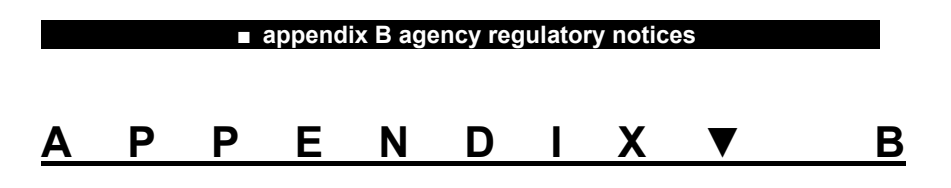

# **AGENCY REGULATORY NOTICES**

#### **Federal Communications Commission Notice**

This equipment has been tested and found to comply with the limits for a Class B digital device, pursuant to Part 15 of the FCC Rules. These limits are designed to provide reasonable protection against harmful interference in a residential installation. This equipment generates, uses, and can radiate radio frequency energy and, if not installed and used in accordance with the instructions, may cause harmful interference to radio communications. However, there is no guarantee that interference will not occur in a particular installation. If this equipment does cause harmful interference to radio or television reception, which can be determined by turning the equipment off and on, the user is encouraged to try to correct the interference by one or more of the following measures:

- Reorient or relocate the receiving antenna.
- **Increase the separation between the equipment and the receiver.**
- Connect the equipment into an outlet on a circuit different from that to which the receiver is connected.
- Consult the dealer or an experienced radio or television technician for help.

#### **Modifications**

The FCC requires the user to be notified that any changes or modifications made to this device that are not expressly approved by the Manufacture may void the user's authority to operate the equipment.

#### **Connections to Peripheral Devices**

Connections to this device must be made with shielded cables with metallic RFI/EMI connector hoods to maintain compliance with FCC Rules and Regulations.

#### **Declaration of Conformity**

This device complies with Part 15/68 the FCC Rules. Operation is subject to the following two conditions: (1) this device may not cause harmful interference, and (2) this device must accept any interference received, including interference that may cause undesired operation.

#### **European Notice**

Products with the CE Marking comply with both the EMC Directive (89/336/EEC) and the Low Voltage Directive (73/23/EEC) and R&TTE Directive (1999/5/EC) issued by the Commission of the European

Compliance with these directives implies conformity to the following European Norms:

- EN55022 (CISPR 22) Radio Frequency Interference
- EN50082 (IEC801-2, IEC801-3, IEC801-4) Electro-magnetic Immunity
- EN 300 328-2 (ETS 300 328) Radio Spectrum Matter.
- **TBR21 (ETS TBR21) Terminal Equipment**
- EN60950 (IEC950) I.T.E. Product Safety

#### **Canadian Notice**

This digital apparatus does not exceed the Class B limits for radio noise emissions from digital apparatus as set out in the radio interference regulations of the Canadian Department of Communications.

Le present appareil numerique nemet pas de bruits radioelectriques depassant les limites applicables aux appareils numeriques de Classe B prescrites dans le reglement sur le brouillage radioelectrique edicte par le Ministere des Communications du Canada.

#### **Power Cord Requirement**

The power cord supplied with the AC adapter should match the plug and voltage requirements for your local area. Regulatory approval for the AC adapter has been obtained using the power cord for the local area. However, if you travel to a different area and need to connect to a different outlet or voltage, you should use one of the power cords listed below. To purchase a power cord (including one for a country not listed below) or a replacement ac adapter, contact your local dealer.

#### **U.S. and Canada**

- The cord set must be UL-Listed and CSA-Certified or C-UL Listed.
- $\blacksquare$  The minimum specifications for the flexible cord are (1) No. 18 AWG, (2) Type SJ, and (3) 3-conductor.
- The cord set must have a rated current capacity of at least 10 A.
- The attachment plug must be an earth-grounding type with a NEMA 5-15P (15A, 125V) or NEMA 6-15P (15 A, 250V) configuration.

#### **Japan**

 All components of the cord set (cord, connector, and plug) must bear a `PSE` mark and registration number in accordance with the Japanese Dentori Law.

- The minimum specification for the flexible cord are: (1) 0.75 mm2 conductors, (2) Type VCT or VCTF, and (3) 3-conductor.
- The cord set must have minimum rated current capacity of 7 A.
- The attachment plug must be a two-pole, grounded type with a Japanese Industrial Standard C8303 (15 A, 125 VAC) configuration.

#### **Other Countries**

 The cord set fittings must bear the certification mark of the agency responsible for evaluation in a specific country. Acceptable agencies are:

```
BSI (UK) 
OVE (Australia) 
CEBEC (Belgium) 
SEMKO (Sweden) 
FIMKO (Finland) 
DEMKO (Denmark) 
NEMKO (Norway) 
SETI (Finland) 
EANSW (Australia) 
SEV (Switzerland) 
IMQ (Italy) 
UTE (France) 
CCC (China) 
PSB (Singapore) 
PSE (Japan) 
BSMI (Taiwan) 
B (Polish)
```
- The flexible cord must be of a HAR (harmonized) type HO5VV-F 3-conductor cord with a minimum conductor size of 0.03 square inches.
- The cord set must have a current capacity of at least 10 A and a nominal voltage rating of 125 / 250 VAC.

```
CAUTION: MODEL 755INx IS DESIGNED TO USE WITH THE FOLLOWING 
AC ADAPTER MODEL ONLY 
Manufacture: LITE-ON ELECTRONICS, INC. 
Model: PA-1900-05 (90W) or PA-1121-02 (120W) 
or PA-1121-01(120W ) or PA-1161-02(160W) 
or
```
Manfacture: Li-shin International Enterprise Corp. Model: LSE0202A2090 (90W) or 0227A20120 (120W) or LSE0110B20120-01(120W)

#### **Telephone lines requirement**

 The appropriate utilization of 26AWG telephone line cord on unit.

CAUTION: Always disconnect all telephone lines from the wall outlet before servicing or disassembling this equipment.

CAUTION: To reduce the risk of fire, use only No. 26AWG or larger telecommunication line cord.

### **Battery Pack Safety**

- The battery pack is intended to use only with this notebook.
- Do not disassemble the pack.
- Do not dispose of the battery pack in fire or water.
- To avoid risk of fire, burns, or damage to your battery pack, do not allow a metal object to touch the battery contacts.
- Handle a damaged or leaking battery with extreme care. If you come in contact with the electrolyte, wash the exposed area with soap and water. If it contacts the eye, flush the eye with water for 15 minutes and seek medical attention.
- Do not charge the battery pack if the ambient temperature exceeds 45 (113).
- To obtain a replacement battery, contact your local dealer.
- Do not expose the battery pack to high storage temperatures (above 60 , 140).
- When discarding a battery pack, contact your local waste disposal provider regarding local restrictions on the disposal or recycling of batteries.
- Use only supplied AC Adapter for charging.

CAUTION: Danger of explosion if battery is incorrectly replaced. Replace only with same or equivalent type recommended by the manufacturer. Discard used batteries according to the manufacturer`s instructions or local laws.

VORSICHT! Explisionsgefahr bei unsachgernazen Austausch der Batterie. Ersatz nur durch denselben oder einem vom Hersteller empfohlenem

ahnlichen Typ. Entsorgung gebrauchter Batterien navh Angaben des Herstellers.

#### **Laser Safety**

The optical drive used with this computer is certified as a Class 1 laser device according to the U.S. Department of Health and Human Services (DHHS) Radiation Performance Standard and International Standards IEC 825 / IEC 825-1 (EN60825 / EN60825-1). The device is not considered harmful, but the following precautions are recommended:

- Do not open the unit.
- Avoid direct exposure to the laser beam.
- If the unit requires service, contact an authorized service center.
- **E** Ensure proper use by reading and following the instructions carefully.
- Do not attempt to make any adjustment of the unit.

 CLASS 1 LASER PRODUCT APPAREIL A LASER DE CLASSE 1 LASERSCHUTZKLASSE 1 PRODUKT

#### **Warning!**

Do not attempt to disassemble the cabinet containing the laser. The laser beam used in this product is harmful to the eyes. The use of optical instruments, such as magnifying lenses, with this product increase the potential hazard to your eyes. For your safety, have this equipment serviced only by an authorized service provider.

#### **LED (Infrared) Safety**

The infrared port located on the left side of this computer is classified as a Class 1 LED (light-emitting diode) device according to International Standard IEC 825-1 (EN60825-1). This device is not considered harmful, but the following precautions are recommended:

- Do not attempt to view the infrared LED beam with any type of optical device.
- Do not attempt to make any adjustment of the unit.
- **If the unit requires service, contact an authorized service center.**
- Avoid direct eye exposure to the infrared LED beam. Be aware that the beam is invisible light and cannot be seen.

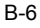

 CLASS 1 LED PRODUCT LEDSCHUTZKLASSE 1 PRODUKT

#### **Lithium battery warning**

This computer contains a lithium battery to power the clock and calendar circuitry.

CAUTION: Danger of explosion if battery is replaced incorrectly. Replace only with the same or equivalent type recommended by the manufacturer. Discard used batteries according to the manufacturer's instructions.

ATTENTION: Il y a danger d'xplosion s'il y a remplacement incorrect de la batterie. Remplacer uniquement avcc unc batterie du meme type ou d'un type recommande par le constructer. Mettre au rebut les batteries usagees conformement aux instructions du fabricant.

VORSICHT! Explosionsgefahr bei unsachgemBen Austausch der Batterie Ersatz nur durch denselben oder einem vom Hersteller empfohlenem ahnlichen Typ. Entsorgung gebrauchter Batterien nach Angaben des Herstellers.

Der Arbeitsplatzbezogene Schalldruckpegel nach DIN 45 635 betragt 70dB (A) oder weniger.

Zum Netzanschlua dieses Gerates ist eine geprufte Leitung zu verwenden. Fur einen Nennstrom bis 6A und einem Gerategewicht groBer 3kg ist eine Leitung nicht leichter als H05VV-F, 3G, 0.75mm2 einzusetzen.

Die Steckdose muB nahe dem Gerat angebracht und leicht zuganglich sein.